# 6-1 実施モデルの一括作成

## 概要

提案モデルや取引先からもらった外部モデルを元に、実施モデルを一括作成することができます。 また、過去に採用されていた実施モデルを元に次回(未来)の棚割を作成する場合にも使用できます。

# 起動方法

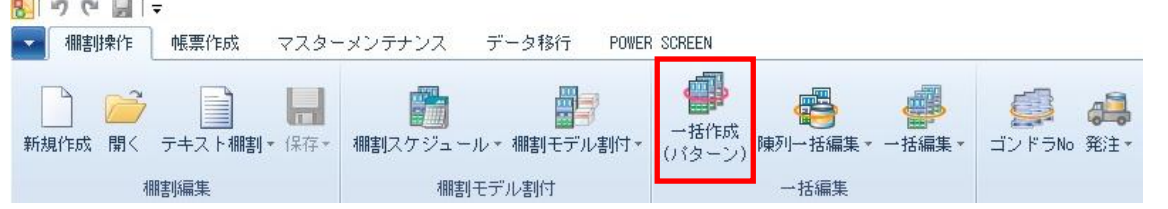

# |操作方法

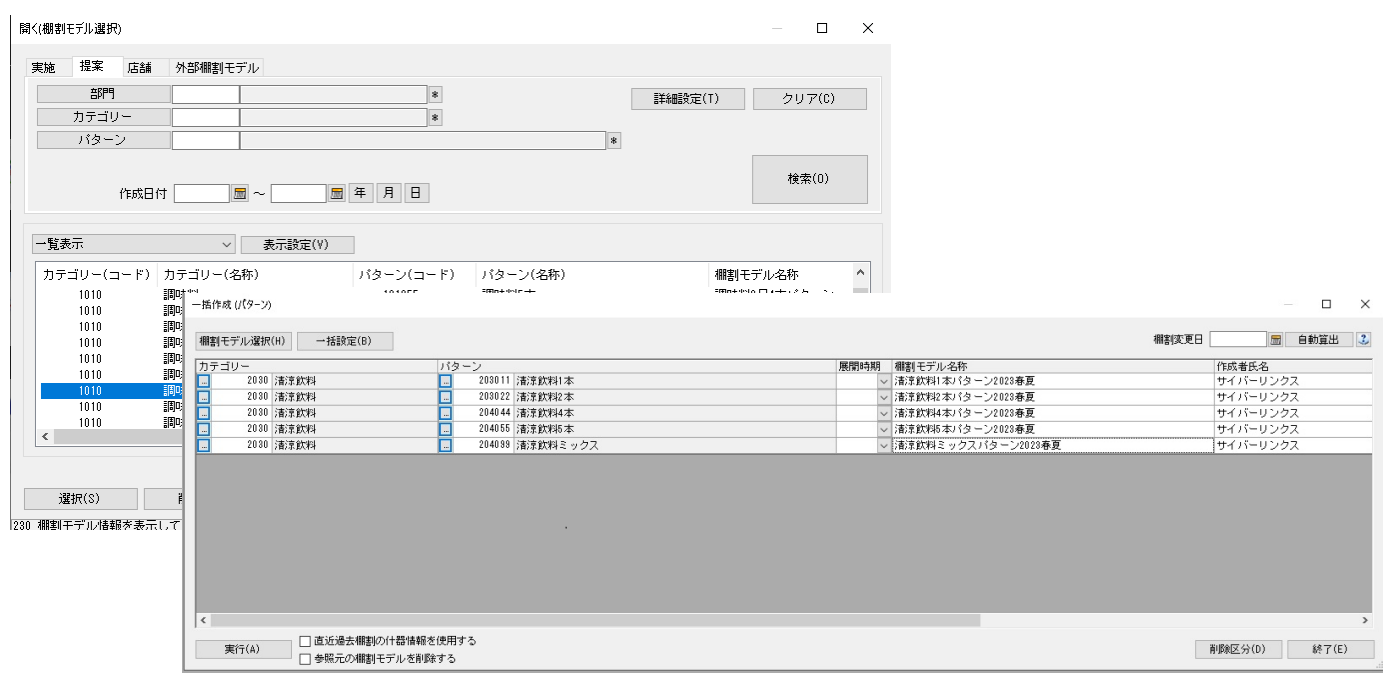

## 作成対象を設定する

全パターンを対象に設定する、あるいは部門単位、カテゴリー(売場)単位での設定が可能です。

- 全パターンを対象にする… [部門] [カテゴリー]を空白にします。
- 部門単位で設定する・・「部門]に対象部門を選択します。「カテゴリー]は空白にします。

カテゴリー単位で設定する‥対象の[部門]と[カテゴリー]を選択します。

部門、カテゴリーを選択すると、配下のパターンコードが「パターン]内に表示されます。

カテゴリーコードが未設定の棚割モデルを選択している場合、カテゴリーコードを変更したい場合は、対象の「カテゴリー]を選 択した後、[反映]ボタンを押下します。

作成対象に合わせて選択、設定してください。

#### 提案モデルを元に実施モデルを一括作成する

- 1. [棚割操作] [一括作成(パターン)] をクリックします。
- 2. [棚割モデル選択]をクリックして、[提案]タブを選択します。
- 3. 「部門」や「カテゴリー」、「パターン」、「作成日付」などの検索条件を入力して[検索]をクリックします。
- 4. 検索結果より実施モデルとして保存したい棚割モデルのチェックボックスを有効にして「選択]をクリックします。
- 5. 「棚割変更日」、「パターン」を設定します。(必要に応じて「展開時期」や「作成者氏名」などの各項目の設定を変更します) ※部門単位、カテゴリー単位など対象の選択については、前ページの「作成対象を設定する」を参照してください。
- 6. 「削除区分」を設定します。(※詳細は下記「特記事項」を参照してください)
- 7. 過去に設定されている什器を使用する場合には「直近過去棚割の什器情報を使用する」を有効にします。 (設定されている棚割変更日の直近過去の棚割モデルで設定された什器を使って実施モデルを作成する場合に使用します)
- 8. 一括作成後に参照元の提案モデルを削除する場合には、「参照元の棚割モデルを削除する」を有効にします。
- 9. [実行]をクリックします。

#### 取引先にもらった外部棚割モデルを元に実施モデルを一括作成する

- 1. [棚割操作] [一括作成(パターン)] をクリックします。
- 2. [棚割モデル選択]をクリックして、[外部棚割モデル]タブを選択します。
- 3. フォルダーの設定でフォルダーアイコンをクリックして、取引先からもらったファイルが保存されているフォルダーを 設定します。
- 4. ファイル形式を設定して [検索]をクリックします。

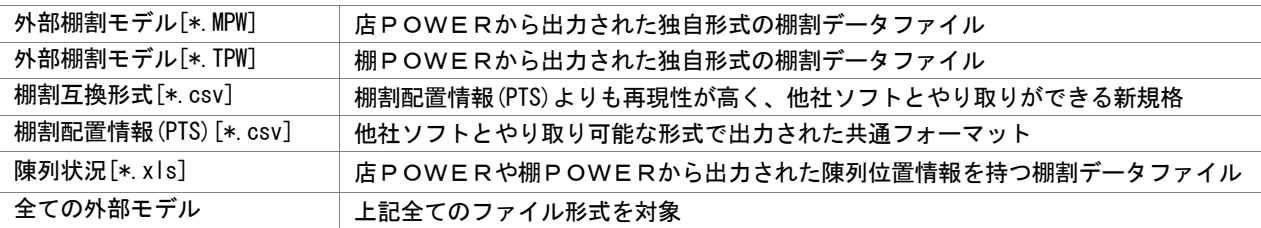

- 5. 検索結果より実施モデルとして保存したい棚割モデルのチェックボックスを有効にして [選択]をクリックします。
- 6. 「棚割変更日」、「パターン」を設定します。(必要に応じて「展開時期」や「作成者氏名」などの各項目の設定を変更します) ※部門単位、カテゴリー単位など対象の選択については、前ページの「作成対象を設定する」を参照してください。 ※カテゴリーコードが未設定の場合、「反映〕ボタンを押下して選択したカテゴリーのコードを一括反映できます。
- 7. 「削除区分」を設定します。(※詳細は下記「特記事項」を参照してください)
- 8. 過去に設定されている什器を使用する場合には「直近過去棚割の什器情報を使用する」を有効にします。 (設定されている棚割変更日の直近過去の棚割モデルで設定された什器を使って実施モデルを作成する場合に使用します)
- 9. 一括作成後に参照元の外部棚割モデルを削除する場合には、「参照元の棚割モデルを削除する」を有効にします。
- 10. [実行]をクリックします。

#### 過去の採用棚割を元に実施モデルを一括作成する

- 1. [棚割操作] [一括作成(パターン)] をクリックします。
- 2. [棚割モデル選択]をクリックして、[実施]タブを選択します。
- 3. 「部門」や「カテゴリー」、「パターン」、「棚割世代」などの検索条件を入力して[検索]をクリックします。
- 4. 検索結果より実施モデルとして保存したい棚割モデルのチェックボックスを有効にして「選択」をクリックします。
- 5. 「棚割変更日」、「パターン」を設定します。 (必要に応じて「展開時期」や「作成者氏名」などの各項目の設定を変更します) ※部門単位、カテゴリー単位など対象の選択については、前ページの「作成対象を設定する」を参照してください。
- 6. 過去に設定されている什器を使用する場合には「直近過去棚割の什器情報を使用する」を有効にします。 (設定されている棚割変更日の直近過去の棚割モデルで設定された什器を使って実施モデルを作成する場合に使用します)
- 7. [実行]をクリックします。

## POWERSCREEN への連携日程を確認する

棚割変更日 20210301 | 圖 | 自動算出 | 2

[?]ボタンを選択すると POWERSCREEN 連携日程を確認できます。 POWERSCREEN 連携日程の画面では、本日日付を起点(出力日付)とした場合の 出力対象期間が表示されます。

出力対象期間に棚割変更日が含まれる場合には POWERSCREEN へ出力されるため、 保存する棚割がいつ POWERSCREEN に公開されるかを確認する際にご活用ください。 (出力対象期間の設定は「POWERSCREEN]タブー「自動出力設定]にて設定されています)

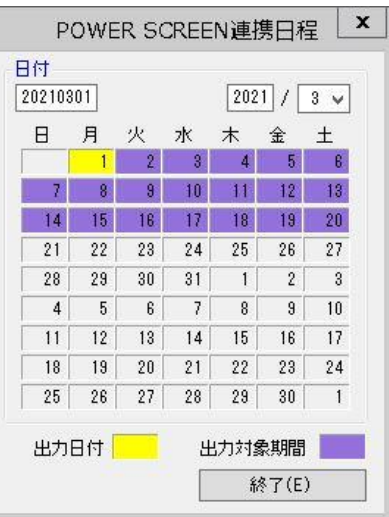

# |特記事項

- 実施モデルの一括作成時に[棚割モデル選択]より選択された棚割モデルは削除されません。 (選択された棚割モデルは変換されず、保持されます)
- 「棚割モデル選択」で外部棚割モデルを選択した場合、未登録商品の陳列があれば、その商品の陳列在庫数量や実在庫数量は 「1」で保存されます。
- 「カテゴリー」や「パターン」が未登録の場合は実行できません。
- ⚫ 「カテゴリー」「棚割変更日」「パターン」が同一設定の棚割モデルが存在する場合は実行できません。
- ⚫ 棚割変更日には本日以降の日付を入力する必要があります。
- ⚫ 「直近過去棚割の什器情報を使用する」有効時は、以下の什器設定は処理できません。
	- ・カセット什器が設置されている場合(直近過去(旧)、新規作成分(新)どちらにあっても処理できません)
	- ・新規作成分(新)の台数、段数が多い場合
	- ・什器種別、棚種別が新旧で異なる場合
- 削除区分について 使用環境により、「削除区分」はドロップダウンリストあるいはボタンが表示されます。 使用している削除区分の数、コメントや日付機能により、表示される画面が異なります。
- ⚫ 環境設定で基幹整合性チェックを「チェックする」にしている場合、基幹システムと連携されていない商品が存在するとエラ ーが表示します。(基幹システムと連携されているパターンは正常に処理されます) どの商品がエラーになっているかの詳細はエラーログにて確認できます。
- ⚫ 棚割変更日の[?]ボタンは POWERSCREEN との連携がある場合のみ表示されます。
- ⚫ 環境設定で発売中止もしくは終売商品の陳列をできないように制限することができます。 制限している場合、それらの商品が陳列されている状態で実施モデルを保存しようとするとエラーが表示されます。 どの商品がエラーになっているかの詳細はエラーログにて確認できます。
- [棚割モデル選択]より選択した棚割モデルに誤りがあった場合、一覧より該当箇所を右クリックして[選択解除]をクリッ クすると一覧より削除することが可能です。

# 6-2 一括で商品を入れ換える

## 概要

棚割モデルに陳列されている商品をまとめて別商品に入れ換えることができます。 複数の棚割モデルを対象に終売商品と新商品を入れ換えることができるため、棚割編集時間を短縮できます。 また、商品の入れ換えだけでなくカットしたい商品を棚割モデルから一括削除することも可能です。

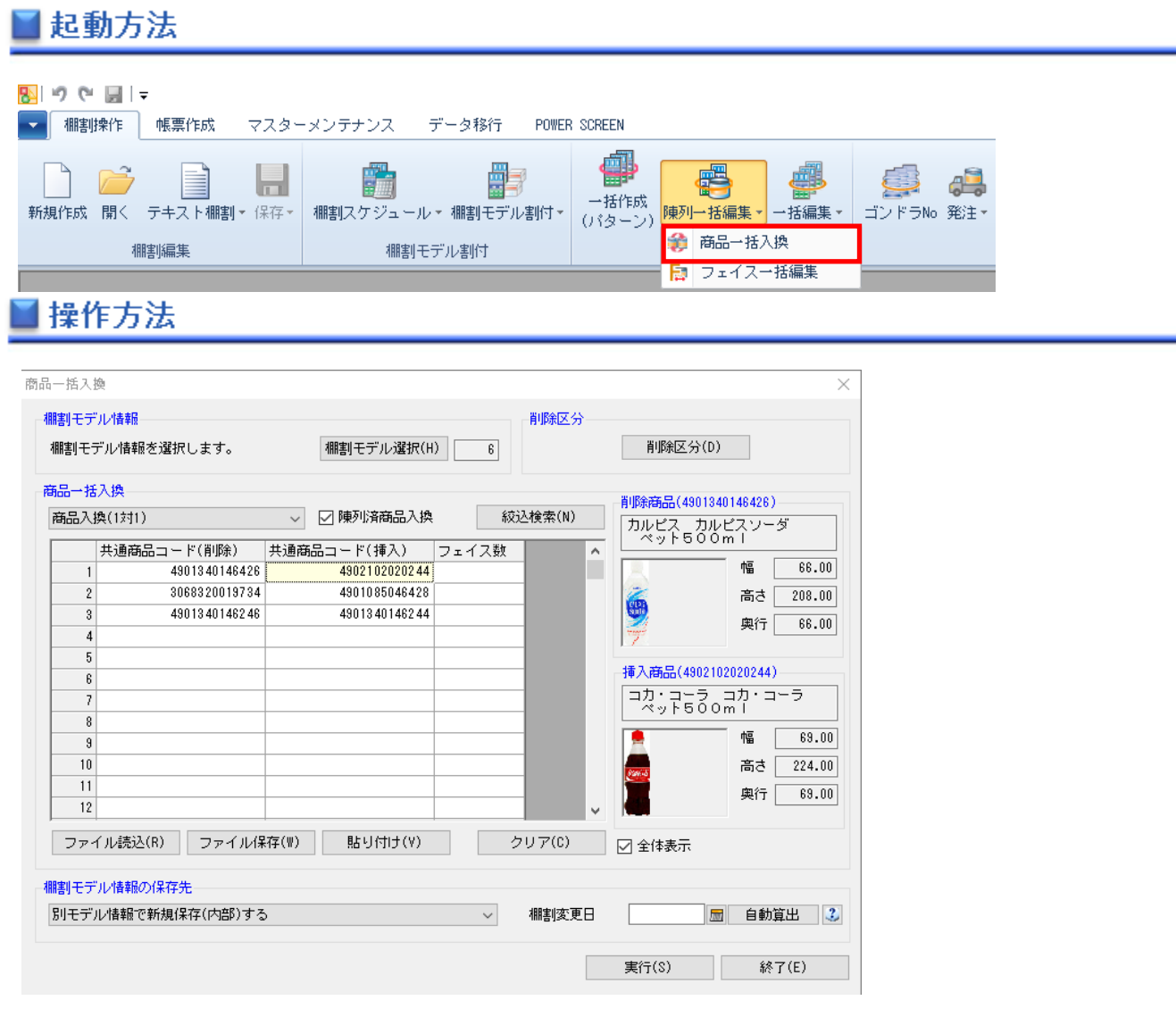

現状の棚割モデルを選択して、陳列変更後の未来棚割を作成する。作成済の未来棚割を選択して、陳列変更を反映する。 あるいは作成している未来棚割よりも更に未来の棚割を作成することができます。

## 1 つの商品を削除して、別の 1 商品を挿入する

- 1. [棚割操作] [陳列一括編集] [商品一括入換]をクリックします。
- 2. [棚割モデル選択]より対象となる棚割モデルを選択します。
- 3. 商品一括入換の項目で「商品入換(1 対 1)」を設定します。
- 4. 削除のセルに削除商品の共通商品コードを入力して、挿入のセルに挿入商品の共通商品コードを入力します。 挿入する商品が既に陳列されていても商品入換を実行する場合には「陳列済商品入換」を有効にします。 (Excel 等に入力されている JAN コードをコピーして、[貼り付け]より JAN コードを貼り付けることも可能です)

5. 棚割モデル情報の保存先を選択します。※選択した棚割モデルの種類、世代によって保存先の選択は異なります。

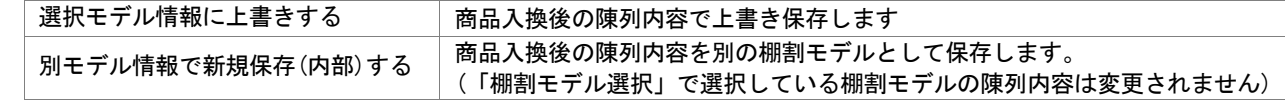

- 6. 別モデル情報で新規保存する際は、「棚割変更日」を設定します。
- 7. 必要時「削除区分」を設定します。
- 8. 「実行】をクリックします。
- 9. ログ情報の確認画面が表示され、[はい]をクリックすると商品入換の結果を確認できます。

#### 未来棚割にも商品入換を反映させる

商品一括入換を実行する際に未来棚割が存在した場合には「選択棚割モデルよりも未来日付で陳列変更が存在します。未来の棚割モ デルに今回の商品入換を行いますか?」という確認メッセージが表示されます。

確認メッセージで「はい」をクリックすると同一条件の入換処理を未来棚割に反映させることが可能です。

#### 1 つの商品を削除して、別の 1 商品を挿入する (Excel を使用)

- 1. [棚割モデル選択]より対象となる棚割モデルを選択します。
- 2. 商品一括入換の項目で「商品入換(1 対 1)」を設定します。
- 3. [ファイル保存]を選択して Excel ファイルを出力します。
- 4. 出力した Excel ファイルを開き、A 列に削除商品の共通商品コードを入力して、 B 列に挿入商品の共通商品コードを入力してから上書き保存します。
- 5. [ファイル読込]を選択して編集したファイルを選択します。
- 6. 挿入する商品が既に陳列されていても商品入換を実行する場合には「陳列済商品入換」を有効にします。
- 7. 棚割モデル情報の保存先を選択します。
- 8. [実行]をクリックします。
- 9. ログ情報の確認画面が表示され、「はい」をクリックすると商品入換の結果を確認できます。

#### 1 つの商品を削除して、複数の別商品を挿入する

- 1. [棚割モデル選択]より対象となる棚割モデルを選択します。
- 2. 商品一括入換の項目で「商品入換(1 対 n)」を設定します。
- 3. 削除商品の共通商品コードを 1 商品分だけ削除のセルに入力します。
- 4. 挿入商品の共通商品コードを挿入商品の数だけ挿入のセルに入力します。
- 5. 棚割モデル情報の保存先を選択します。
- 6. 挿入する商品が既に陳列されていても商品入換を実行する場合には「陳列済商品入換」を有効にします
- 7. [実行]をクリックします。
- 8. ログ情報の確認画面が表示され、[はい]をクリックすると商品入換の結果を確認できます。

#### 商品をまとめて削除する

- 1. 「棚割モデル選択]より対象となる棚割モデルを選択します。
- 2. 商品一括入換の項目で「陳列商品一括削除」を設定します。
- 3. 削除商品の共通商品コードを削除のセルに入力します。
- 4. 棚割モデル情報の保存先を選択します。
- 5. [実行]をクリックします。
- 6. ログ情報の確認画面が表示され、[はい]をクリックすると商品削除の結果を確認できます。

※陳列商品一括削除を実行することで、棚割モデル内の商品がすべて削除されてしまう場合は、ログ情報に 「陳列商品が全て無くなってしまうため削除できませんでした。」と記載し、処理しません。

## POWERSCREEN への連携日程を確認する

棚割変更日 20210301 | 园 | 自動算出 | 2

[?]ボタンを選択すると POWERSCREEN 連携日程を確認できます。 POWERSCREEN 連携日程の画面では、本日日付を起点(出力日付)とした場合の 出力対象期間が表示されます。

出力対象期間に棚割変更日が含まれる場合には POWERSCREEN へ出力されるため、 保存する棚割がいつ POWERSCREEN に公開されるかを確認する際にご活用ください。 (出力対象期間の設定は「POWERSCREEN] タブー「自動出力設定]にて設定されています)

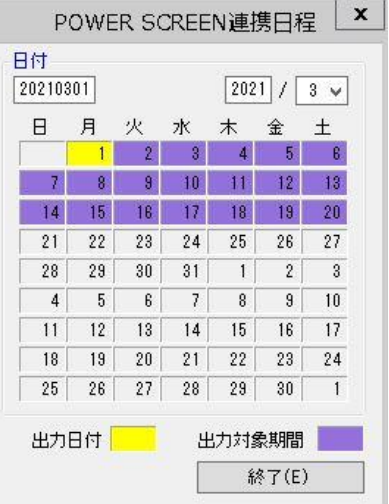

# 特記事項

- ⚫ 店POWERの商品情報に登録されていない商品は挿入することはできません。
- ⚫ [絞込検索]より削除商品や挿入商品を検索することができます。
- ⚫ フェイス数に数値を入力すると、挿入する商品のフェイス数を指定できます。 (フェイス数が空白の場合は削除商品と同じフェイス数で商品が挿入されます)
- ⚫ 「削除区分」の設定は必須ではありません。 使用環境により、「削除区分」はドロップダウンリストあるいはボタンが表示されます。 使用している削除区分の数、コメントや日付機能により、表示される画面が異なります。
- ⚫ 棚割世代が「現状棚割」や「入力日の直近過去」で実施モデルを選択した場合は、棚割モデル情報の保存先は「別モデル情報 で新規保存(内部)する」しか選択できません。
- ⚫ 棚割世代が「未来棚割」の実施モデルを選択した場合は、棚割モデル情報の保存先は「選択モデル情報に上書き保存する」 しか選択できません。
- ⚫ 棚割モデル選択で[店舗]タブより棚割モデルを選択した場合は、必ず棚割世代が「未来棚割」でなければ選択できません。
- ⚫ 棚割モデル選択で実施モデルを選択されており、共通商品コード(挿入)で発売中止商品が指定されている場合には「発売中止 の商品ですがよろしいですか?」の確認画面が表示されます。
- ⚫ 使用環境により、パターン棚割を優先するか、店舗棚割を保持して入換をするかが異なります。

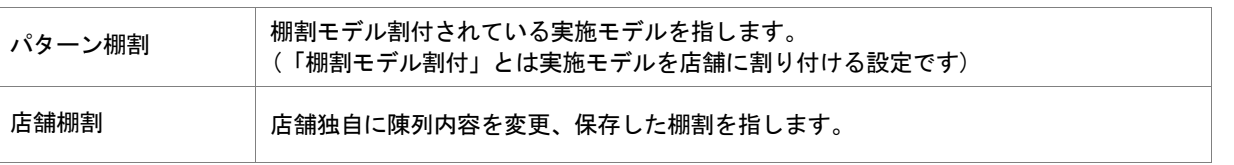

- ATW(クラウド)版店POWERで、「棚割リンク」をご使用の場合は「6−3 一括で商品を入れ換える(棚割リンク使用)」を参 照してください。
- ⚫ 棚割変更日の[?]ボタンは POWERSCREEN との連携がある場合のみ表示されます。
- ⚫ 環境設定で発売中止もしくは終売商品の陳列をできないように制限することができます。 制限している場合、それらの商品を挿入して実施モデルで保存しようとするとエラーが表示されます。

# 6-3 一括で商品を入れ換える(棚割リンク使用)

## 概要

棚割リンクでアップロードされた商品改廃リストを元に、棚割モデルに陳列されている商品をまとめて別商品に入れ換えることがで きます。複数の棚割モデルを対象に終売商品と新商品を入れ換えることができるため、棚割編集時間を短縮できます。 ※ ATW サービス(クラウド)版を使用の場合のみ表示されます。

※「棚割リンク」を使用していない場合は「6-2 一括で商品を入れ換える」を参照してください。

# 起動方法

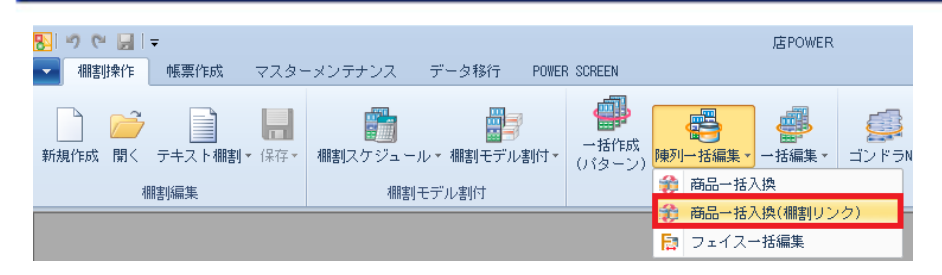

# |操作方法

作業する棚割変更日 直前の棚割モデルを自動選択し、陳列変更後の未来棚割を作成します。 作業する棚割変更日よりも更に未来の棚割が存在した場合は、未来の棚割にも陳列変更を自動反映します。

#### 商品改廃リストを使用して商品を入れ換える

1. [棚割操作] - [商品一括入換(棚割リンク)]をクリックします。

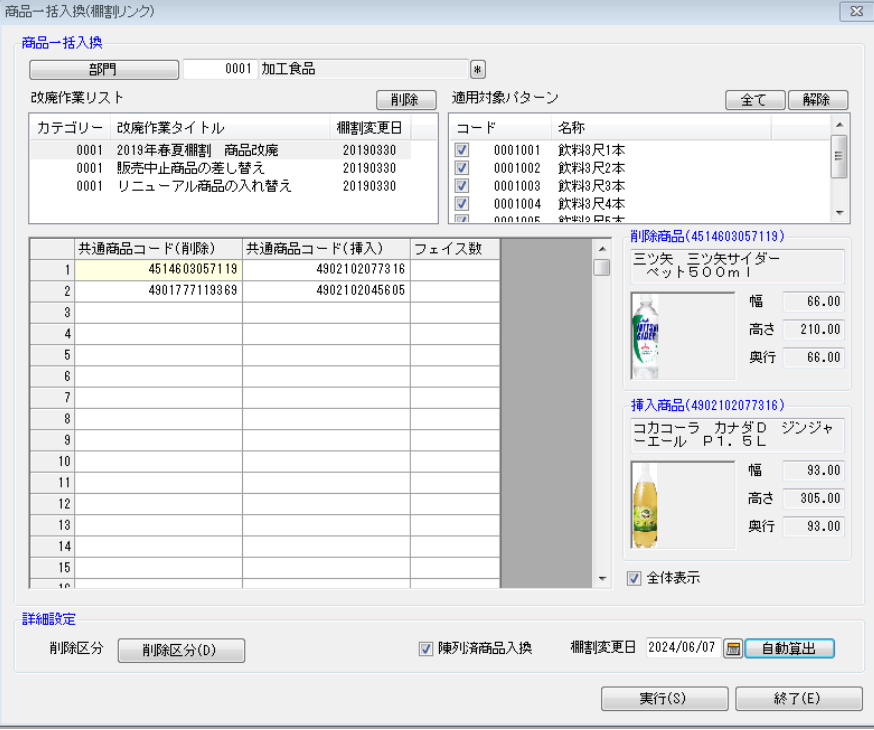

- 2. 対象の[部門]を選択します。
- 3. 改廃作業リスト一覧内に、棚割リンクよりアップロードされたリスト一覧が表示されています。 リスト一覧より、作業対象となるタイトルをクリックして選択します。削除、挿入候補商品が自動で表示されます。
- 4. 適用対象パターンを選択します。
- 5. 削除商品、挿入商品に変更がある場合は、共通商品コード(JAN コード)をセル内に入力します。 挿入する商品が既に陳列されていても商品入換を実行する場合には「陳列済商品入換」を有効にします。
- 6. 「棚割変更日」を設定します。改廃作業リスト時で設定した棚割変更日が自動で設定されています。 変更する場合は、直接入力、カレンダーより選択等により設定します。
- 7. 必要時「削除区分」を設定します。
- 8. [実行]をクリックします。
- 9. ログ情報の確認画面が表示され、[はい]をクリックすると商品入換の結果を確認できます。 処理実行された改廃作業リストは、一覧より削除されます。

#### 未来棚割にも商品入換を反映させる

商品一括入換を実行する際に、指定した棚割変更日よりも未来棚割が存在した場合には、同一条件の入換処理を自動で未来棚割 に反映します。

## 不要な改廃作業リストを削除する

採用しなかった不要な改廃作業リストは、一覧よりクリックして選択し画面右上 [削除] より削除できます。

## 特記事項

- ⚫ 店POWERの商品情報に登録されていない商品は挿入することはできません。
- ⚫ フェイス数に数値を入力すると、挿入する商品のフェイス数を指定できます。 (フェイス数が空白の場合は削除商品と同じフェイス数で商品が挿入されます)
- 「削除区分」の設定は必須ではありません。 使用環境により、「削除区分」はドロップダウンリストあるいはボタンが表示されます。 使用している削除区分の数、コメントや日付機能により、表示される画面が異なります。
- ⚫ 共通商品コード(挿入)で発売中止商品が指定されている場合には「発売中止の商品ですがよろしいですか?」の確認画面が表 示されます。
- ⚫ 使用環境により、パターン棚割を優先するか、店舗棚割を保持して入換をするかが異なります。

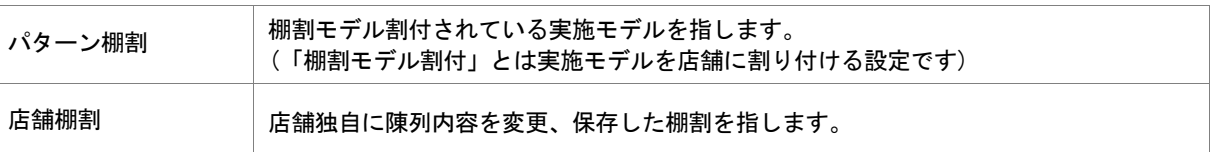

# 6-4 一括で商品のフェイス数を変更する

## 概要

棚割モデルに陳列されている商品のフェイス数をまとめて変更することができます。

複数の棚割モデルを対象にフェイス数を変更したい商品を選択し、まとめて設定できるため棚割編集時間を短縮できます。

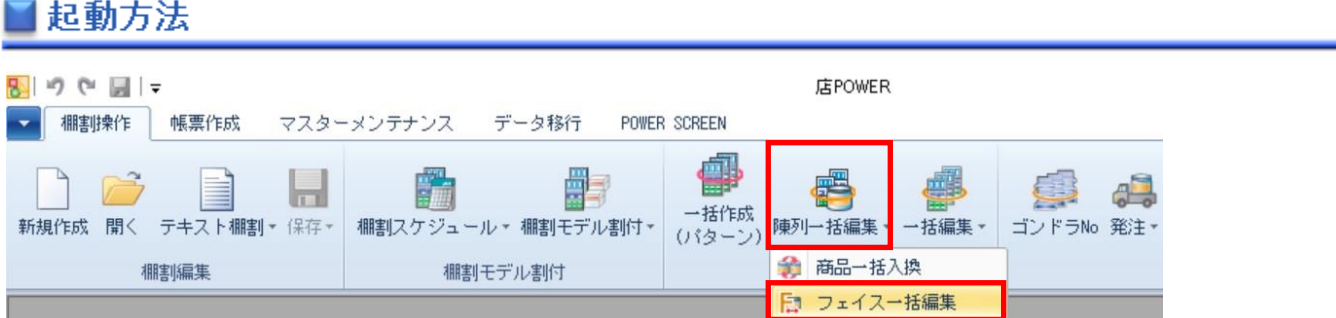

# 操作方法

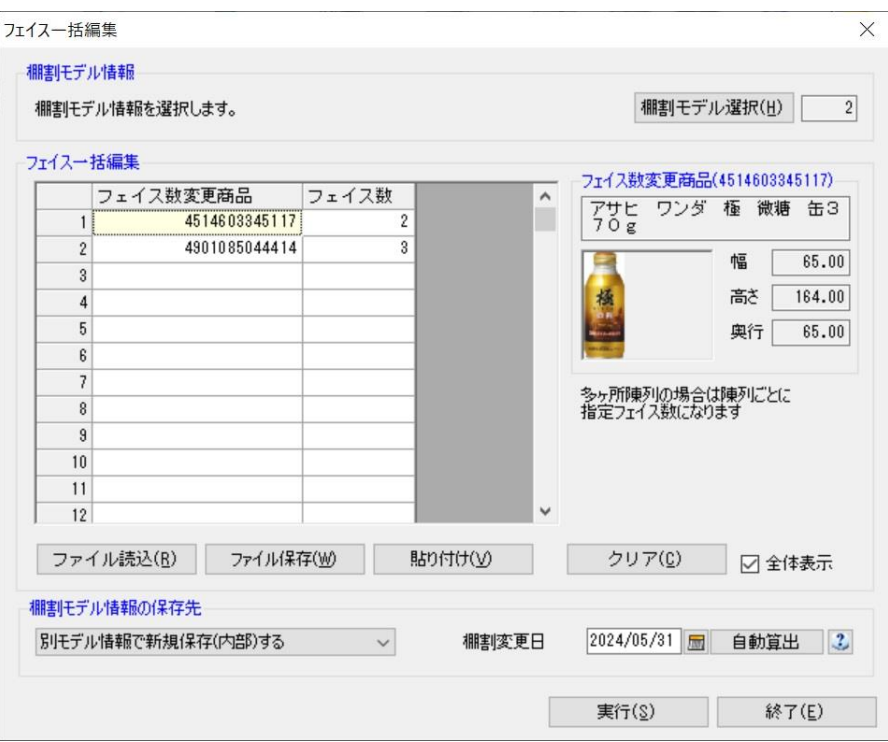

現状の棚割モデルを選択して、フェイス数変更後の未来棚割を作成する。作成済の未来棚割を選択して、フェイス数変更を反映する。 あるいは作成している未来棚割よりも更に未来の棚割を作成することができます。

## 商品を指定して、フェイス数を変更する

- 1. [棚割操作]-[陳列一括編集]-[フェイス一括編集]をクリックします。
- 2. 「棚割モデル選択]より対象となる棚割モデルを選択します。
- 3. フェイス数変更商品のセルに商品の共通商品コードを入力して、フェイス数のセルに変更したいフェイス数を入力します。 (Excel 等に入力されている JAN コードをコピーして、[貼り付け]より JAN コードを貼り付けることも可能です)
- 4. 棚割モデル情報の保存先を選択します。※選択した棚割モデルの種類、世代によって保存先の選択は異なります。 選択モデル情報に上書きする | フェイス数変更後の陳列内容で上書き保存します

別モデル情報で新規保存(内部)する フェイス数変更後の陳列内容を別の棚割モデルとして保存します。 (「棚割モデル選択」で選択している棚割モデルの陳列内容は変更されません)

- 5. 別モデル情報で新規保存する際は、「棚割変更日」を設定します。
- 6. 「実行】をクリックします。
- 7. ログ情報の確認画面が表示され、[はい]をクリックするとフェイス変更の結果を確認できます。

#### 未来棚割にもフェイス数の変更を反映させる

フェイス一括編集を実行する際に未来棚割が存在した場合には「選択棚割モデルよりも未来日付で陳列変更が存在します。未来の棚 割モデルに今回の商品入換を行いますか?」という確認メッセージが表示されます。 確認メッセージで「はい」をクリックすると同一条件の変更処理を未来棚割に反映させることが可能です。

#### 商品を指定して、フェイス数を変更する (Excel を使用)

- 1. [棚割モデル選択]より対象となる棚割モデルを選択します。
- 2. 「ファイル保存]を選択して Excel ファイルを出力します。
- 3. 出力した Excel ファイルを開き、A 列にフェイス数の変更をしたい商品の共通商品コードを入力して、 B 列にフェイス数を入力してから上書き保存します。
- 4. [ファイル読込]を選択して編集したファイルを選択します。
- 5. 棚割モデル情報の保存先を選択します。
- 6. [実行]をクリックします。
- 7. ログ情報の確認画面が表示され、[はい]をクリックするとフェイス変更の結果を確認できます。

#### POWERSCREEN への連携日程を確認する

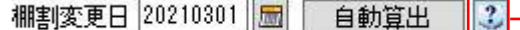

[?]ボタンを選択すると POWERSCREEN 連携日程を確認できます。 POWERSCREEN 連携日程の画面では、本日日付を起点(出力日付)とした場合の 出力対象期間が表示されます。

出力対象期間に棚割変更日が含まれる場合には POWERSCREEN へ出力されるため、 保存する棚割がいつ POWERSCREEN に公開されるかを確認する際にご活用ください。 (出力対象期間の設定は [POWERSCREEN] タブー [自動出力設定] にて設定されています)

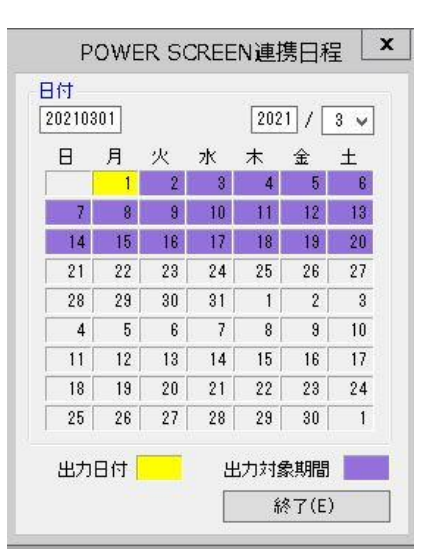

## 特記事項

- ⚫ 店POWERの商品情報に登録されていない商品はフェイス数の変更はできません。
- ⚫ フェイス数で入力できる最大値は「9」までです。それ以上の数値を指定した場合は、実行時にエラーが出ます。
- ⚫ フェイス数を設定した後に、棚割モデル上で設定した圧縮率を超える場合は、棚割モデルを開く際にこぼれます。
- ⚫ 入力した商品が多ヶ所に陳列されている場合は、それぞれの場所で指定したフェイス数に変更されます。
- ⚫ 棚割世代が「現状棚割」や「入力日の直近過去」で実施モデルを選択した場合は、棚割モデル情報の保存先は「別モデル情報 で新規保存(内部)する」しか選択できません。
- ⚫ 棚割世代が「未来棚割」の実施モデルを選択した場合は、棚割モデル情報の保存先は「選択モデル情報に上書き保存する」

しか選択できません。

- ⚫ 棚割モデル選択で[店舗]タブより棚割モデルを選択した場合は、必ず棚割世代が「未来棚割」でなければ選択できません。
- ⚫ 使用環境により、パターン棚割を優先するか、店舗棚割を保持して入換をするかが異なります。

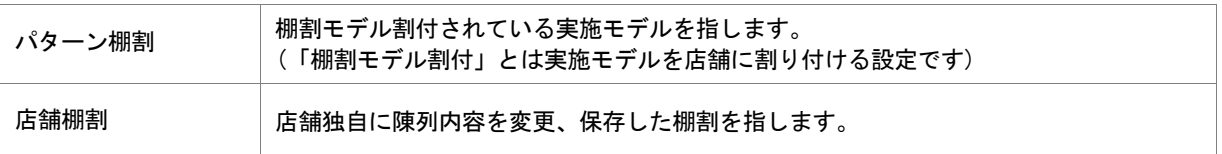

- ⚫ 棚割変更日の[?]ボタンは POWERSCREEN との連携がある場合のみ表示されます。
- ⚫ 環境設定で発売中止もしくは終売商品の陳列をできないように制限することができます。 制限している場合、それらの商品を挿入して実施モデルで保存しようとするとエラーが表示されます。